## **ADVANTECH** Enabling an Intelligent Planet

### **Advantech AE Technical Share Document**

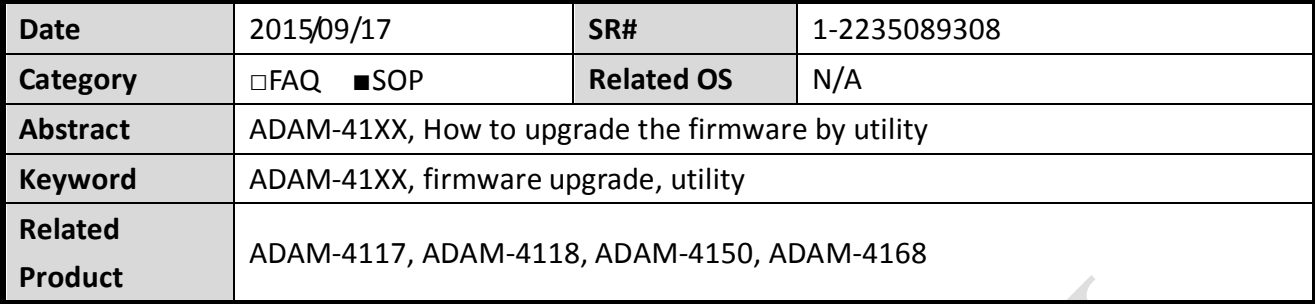

#### **Problem Description:**

This documentation explains the steps to upgrade the firmware to the ADAM-41XX remote I/O module by using AdamApax .NET Utility.

**ADVANTECH** 

**Brief Solution - Step by Step:**

#### **1. Set the ADAM-41XX into the initial mode.**

The firmware download procedure is only allowed in the initial mode, so please set the switch on the right-hand side of the module to the "Init" side, and reboots the power of the ADAM to enter the initial mode.

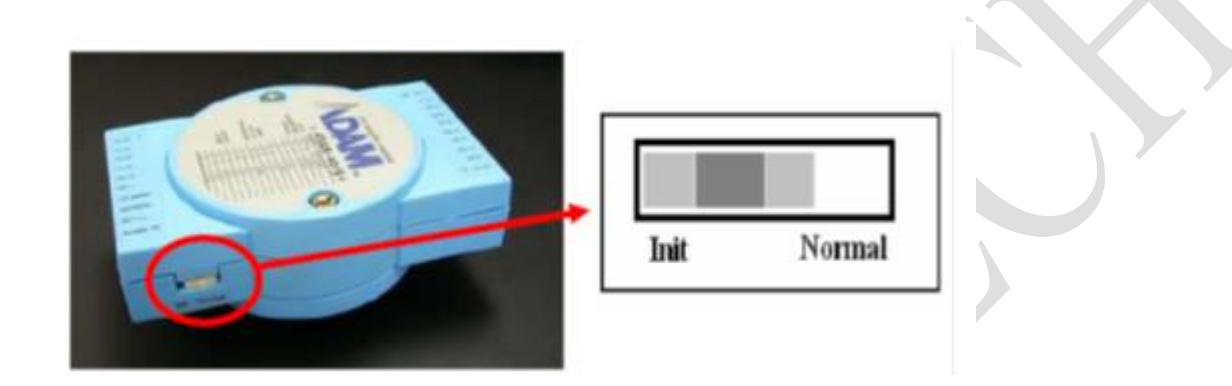

#### **2. Open Adam/Apax .Net utility.**

Adam/Apax .Net utility is free software provided by Advantech for the configuration and the I/O test with ADAM remote I/O module.

If you don't have the software or not install the newest version of the software yet, please download the newest version of the utility with the following link.

http://support.advantech.com.tw/Support/DownloadSRDetail\_New.aspx?SR\_ID=1-2AKUDB&Doc [Source=Download](http://support.advantech.com.tw/Support/DownloadSRDetail_New.aspx?SR_ID=1-2AKUDB&Doc_Source=Download)

#### **3. Search the ADAM-41XX by the utility.**

**ADVANTECH** 

Select the COM port that connected to ADAM, and right click the COM icon in the utility, then click "Search Device"

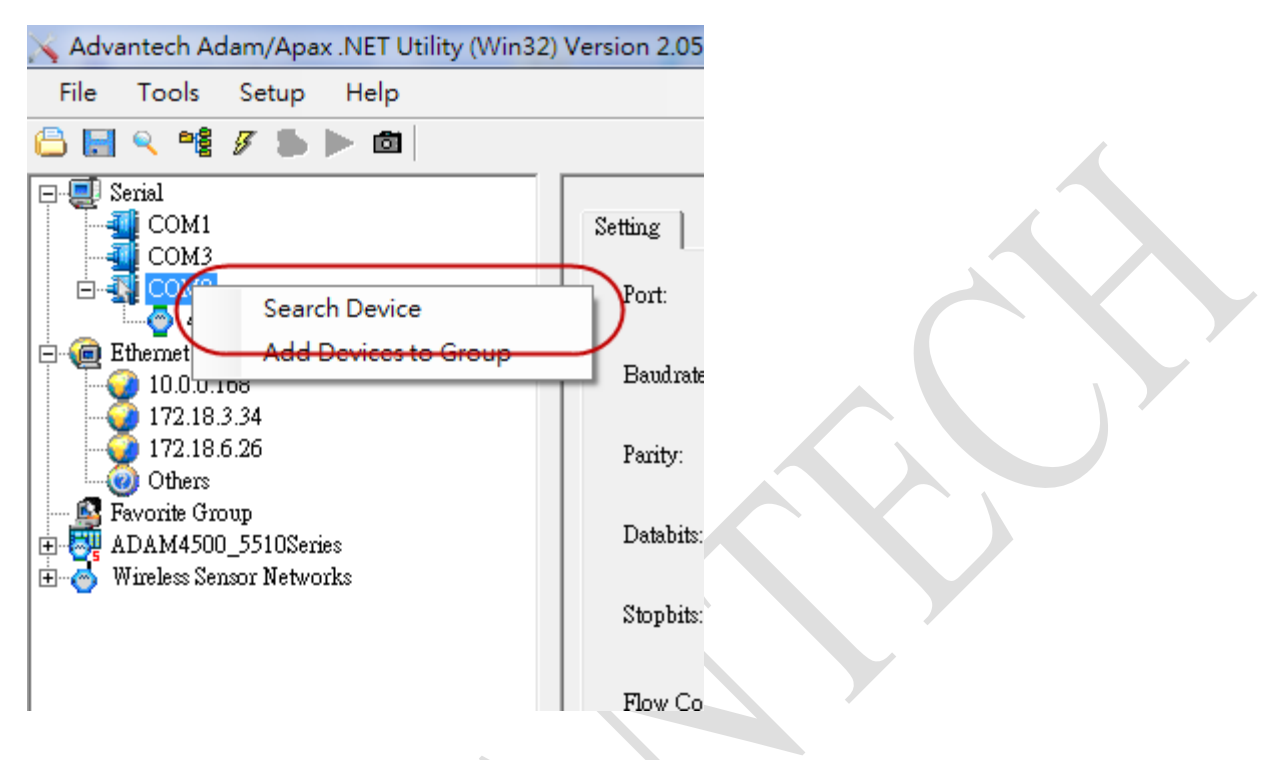

The end-device connected to the COM port will show up in the utility, take the following picture as an example, ADAM-4118 is connected to the COM8.

The star sign indicated that the module is in the initial mode.

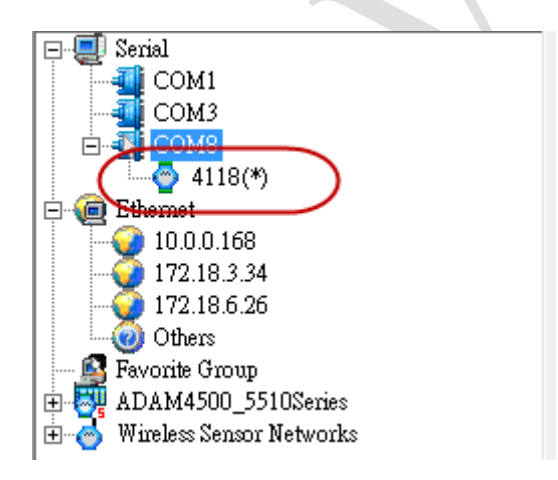

#### **4. Enter the download mode**

**ADVANTECH** 

Select the ADAM module from the list and click "F/W Update" button to enter the download mode.

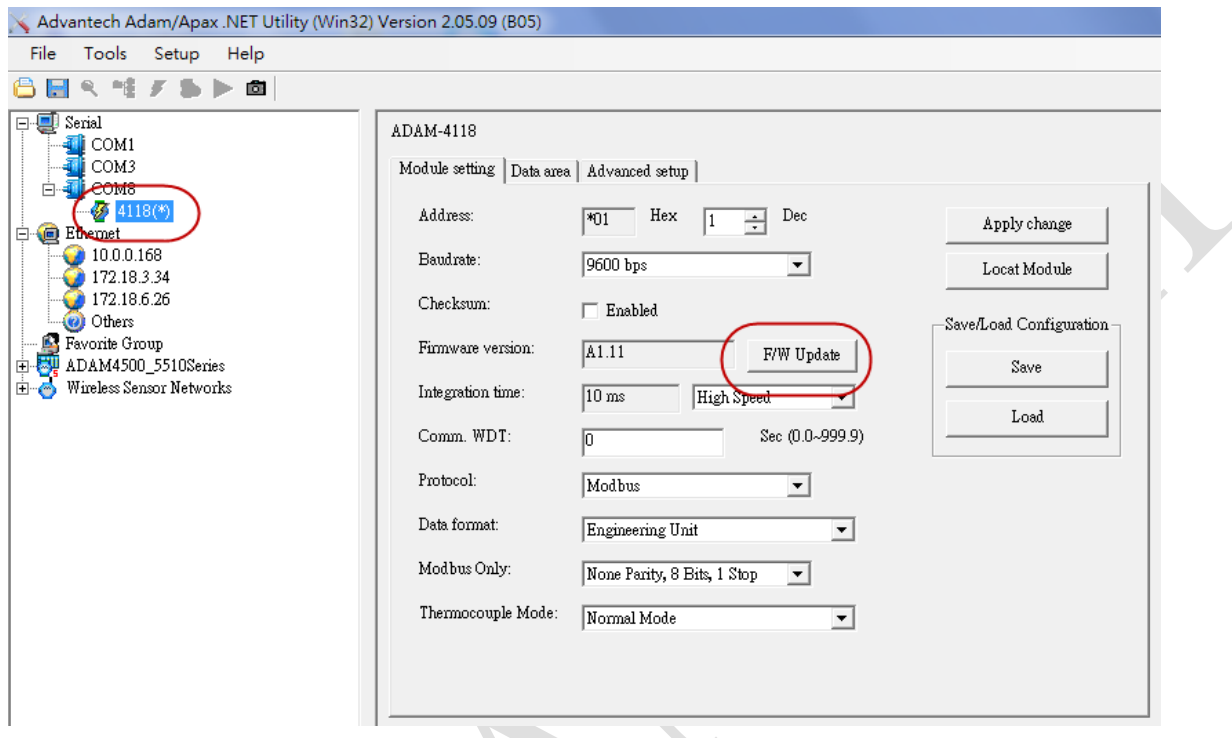

The pop-out window will make sure you want to enter the download mode or not, click yes to continue.

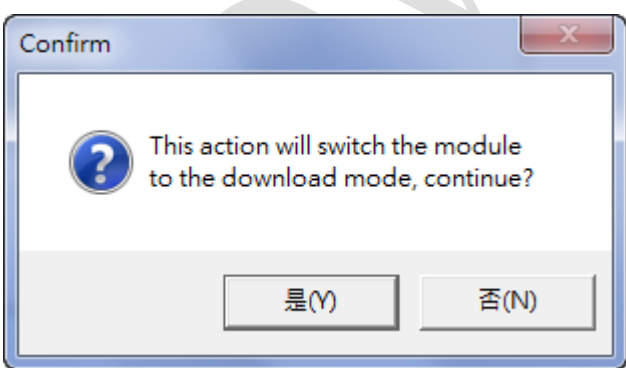

**ADVANTECH** 

#### **5. Download the firmware file.**

Search the module again after it enter the download mode.

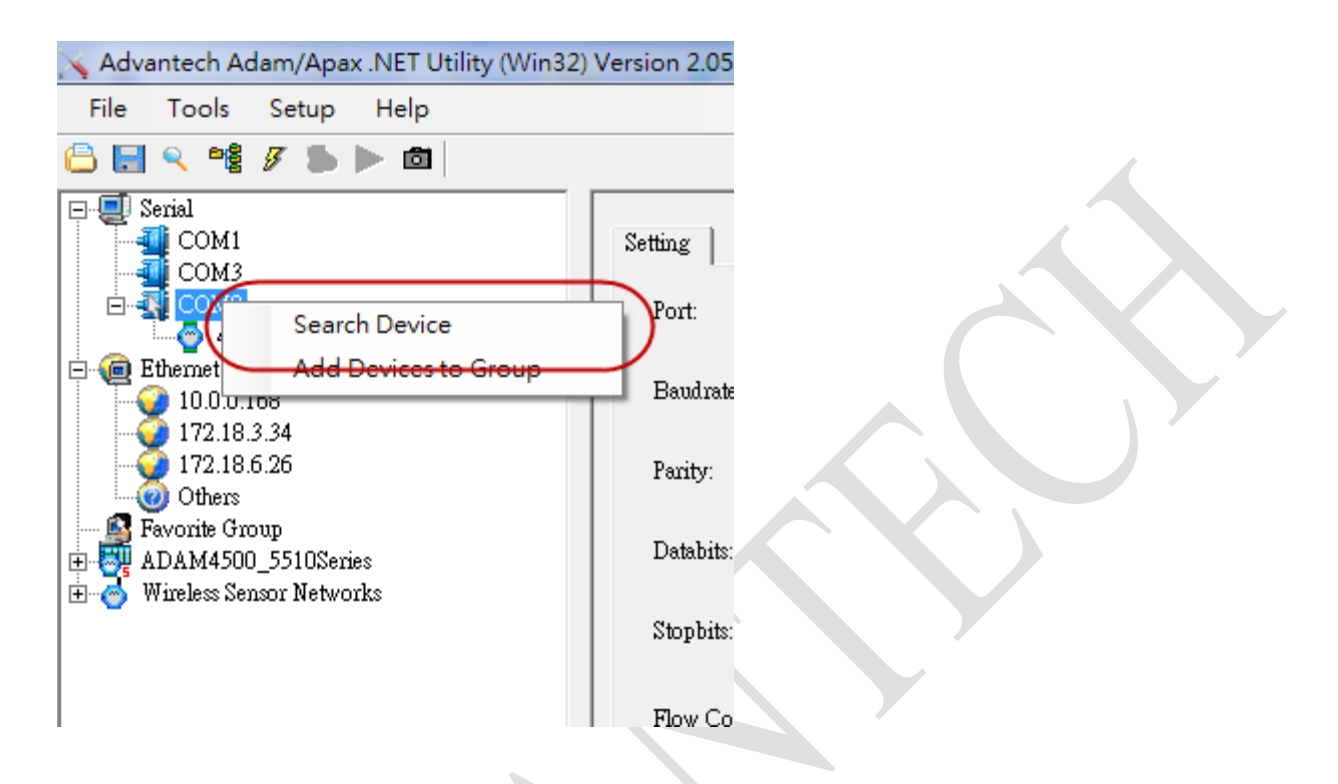

You'll see the product number becomes "41XX", which indicates the module enter the download mode sucessfully.

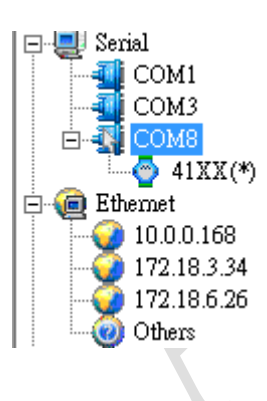

# **ADVANTECH** Enabling an Intelligent Planet

Click the "Open file" button and select the new version of firmware that you would like to upgrade. Please note that the file should be in "\*.hex" format.

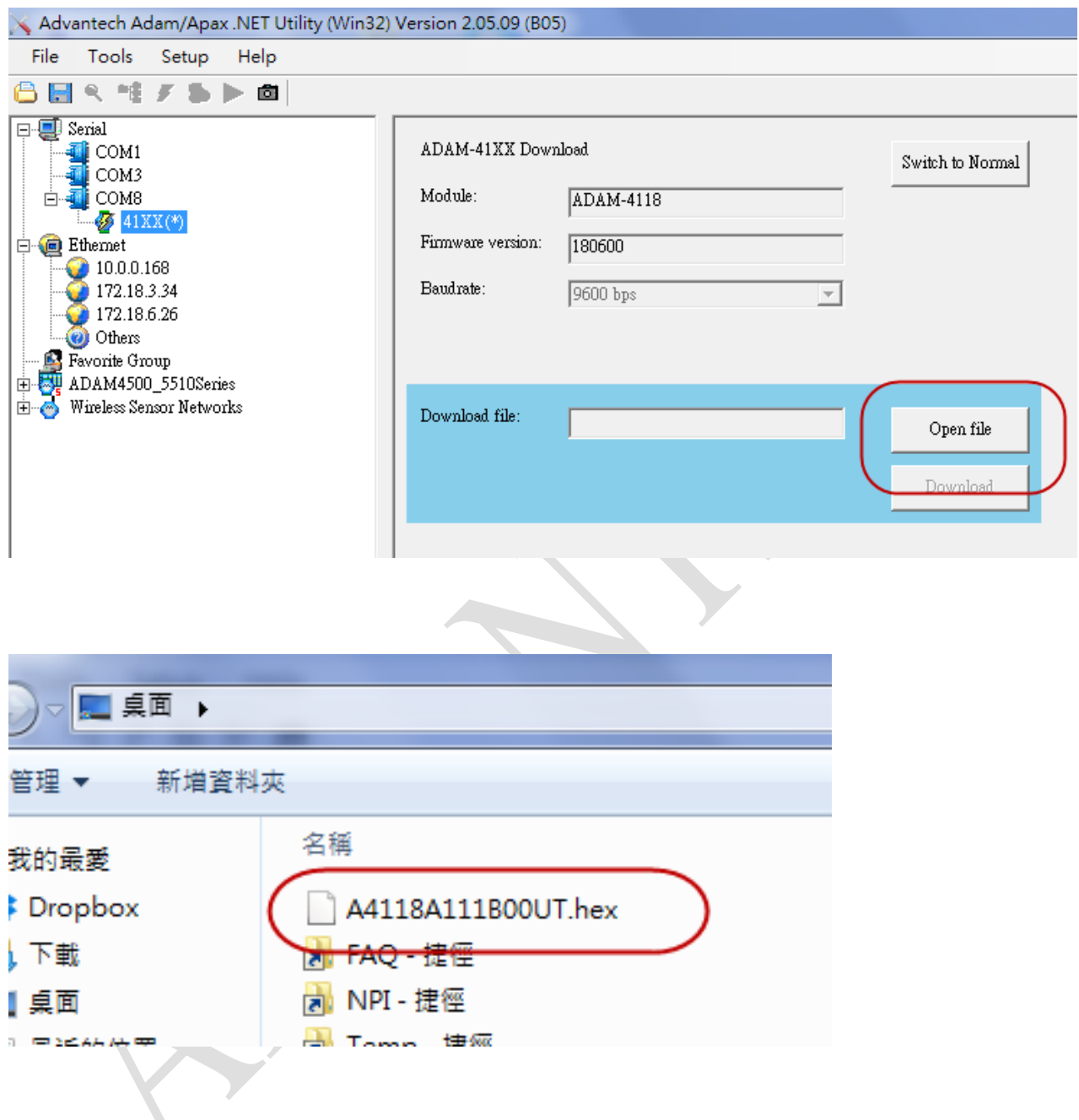

#### **Enabling an Intelligent Planet**

Click the "Download" button to download the firmware to the module.

**ADVANTECH** 

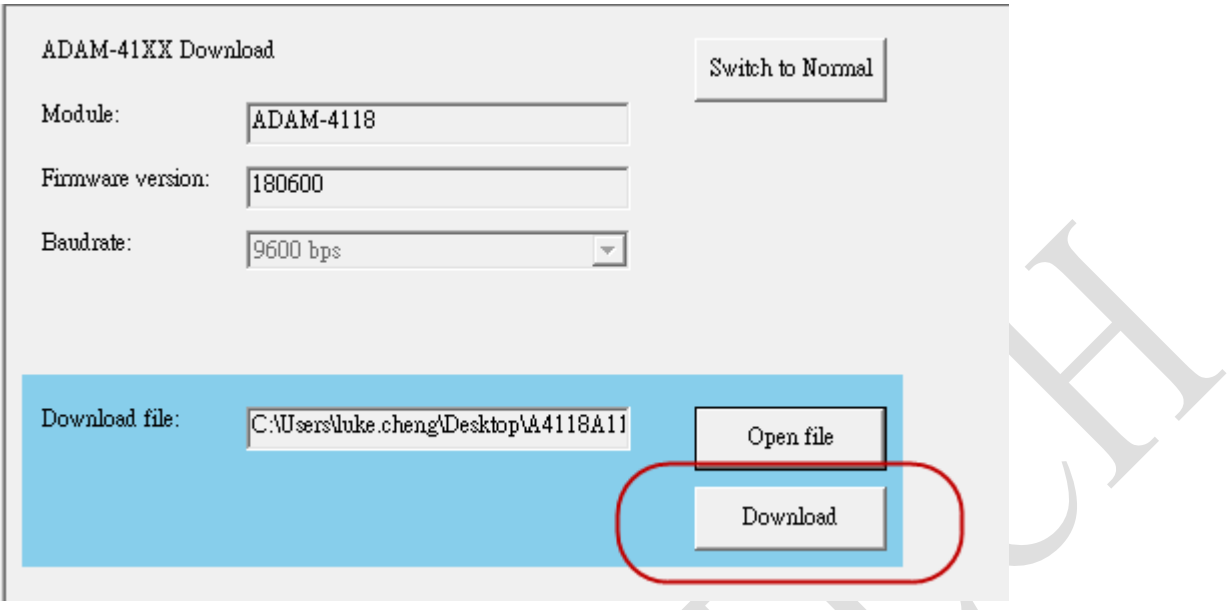

#### **6. Check the firmware is upgraded successfully.**

After the downloading procedure, the module will be set to the initial mode again.

Please use the utility to search the module again, you could also check whether the firmware is upgraded or not by the firmware version information in the utility.

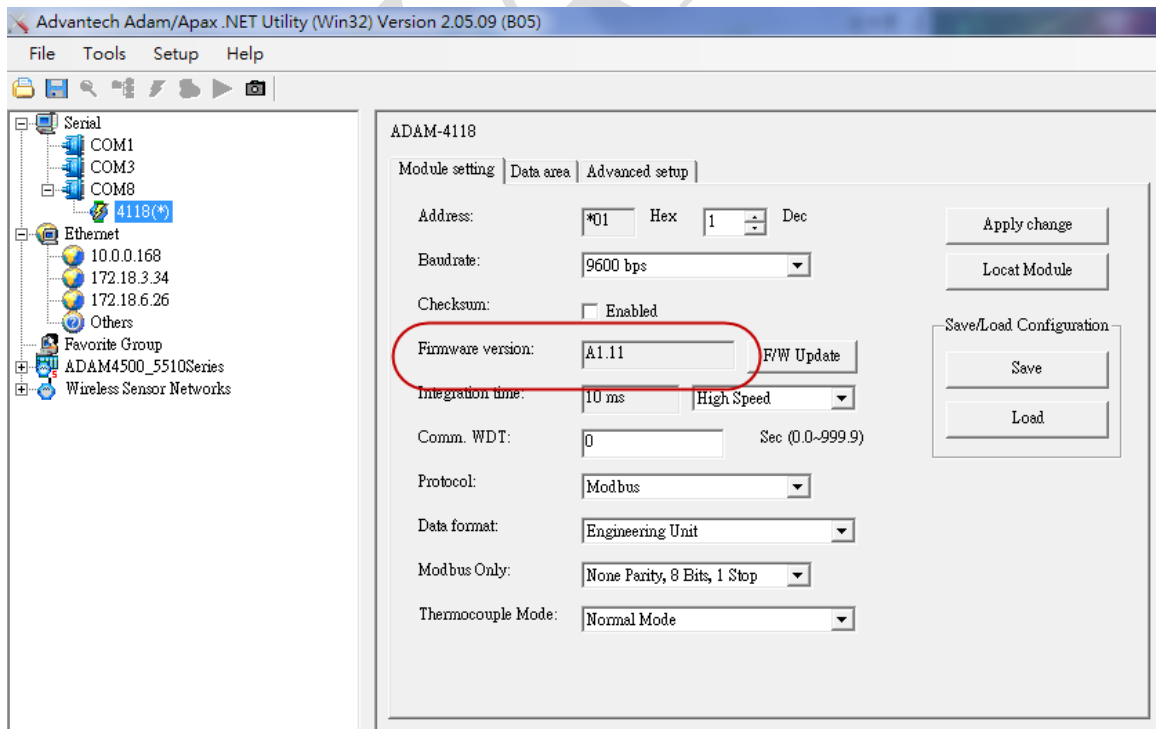